# How to use Google Classrooms for home learning

Note: All codes and examples are specific to the YEAR 3 class, this might vary year group to year group. Your class teacher will advise via ClassDojo. Google Classroom

## Google Sign in to continue to Gmail Email or phone Forgot email? Not your computer? Use a Private Window to sign in. Learn more Next Create account English (United States) 👻 Help Privacy Terms

#### Logging on

Go to <a href="https://accounts.google.com/">https://accounts.google.com/</a>

You will be met with this page and will need to enter your log in details.

Once you have signed in, you will be greeted with this page.

Have a read through, then click 'accept'.

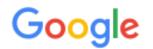

#### Welcome to your new account

Welcome to your new account: @highlane.stockport.sch.uk. Your account is compatible with many Google services, but your highlane.stockport.sch.uk administrator decides which services you may access using your account. For tips about using your new account, visit the Google Help Centre.

When you use Google services, your domain administrator will have access to your 13maddisonc@highlane.stockport.sch.uk account information, including any data that you store with this account in Google services. You can learn more here, or by consulting your organisation's privacy policy, if one exists. You can choose to maintain a separate account for your personal use of any Google services, including email. If you have multiple Google accounts, you can manage which account you use with Google services and switch between them whenever you choose. Your username and profile picture can help you ensure that you're using the intended account.

If your organisation provides you access to the G Suite core services, your use of those services is governed by your organisation's G Suite agreement. Any other Google services that your administrator enables ("Additional Services") are available to you under the Google Terms of Service and the Google Privacy Policy. Certain Additional Services may also have service-specific terms. Your use of any services that your administrator allows you to access constitutes acceptance of applicable service-specific terms.

Click 'Accept' below to indicate that you understand this description of how your 13maddisonc@highlane.stockport.sch.uk account works and agree to the Google Terms of Service and the Google Privacy Policy.

Accept

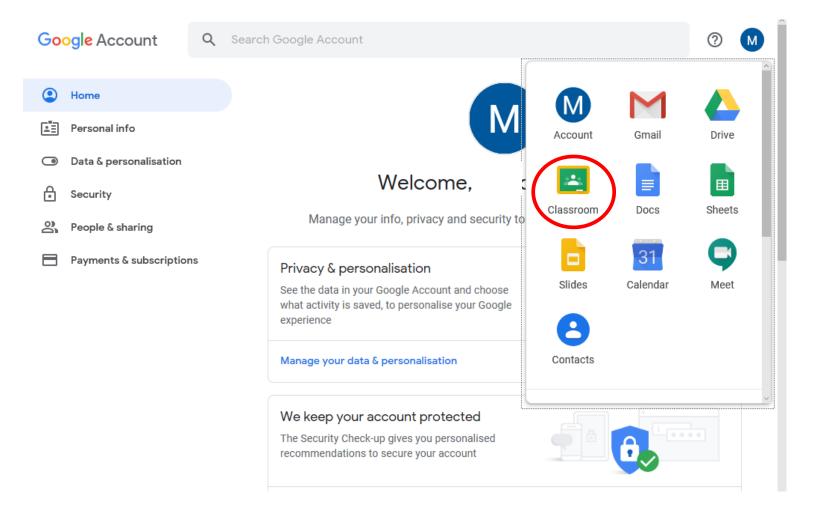

Welcome to Google Classrooms!

After your first visit, this screen will look different when you log in normally – we'll talk about it later.

> For now, click 'classroom'.

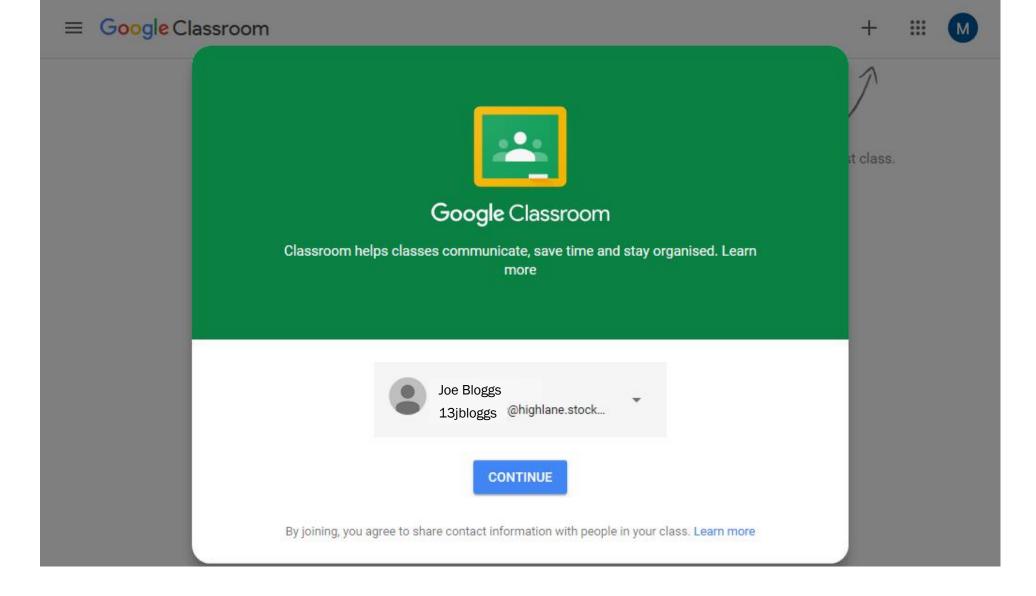

## Check your details are correct, if so, click continue to proceed.

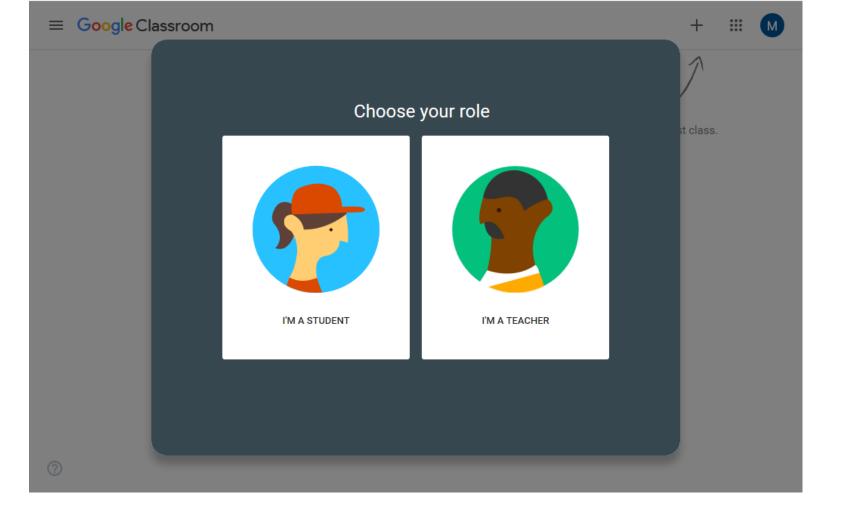

## Check your details are correct, if so, click continue to proceed.

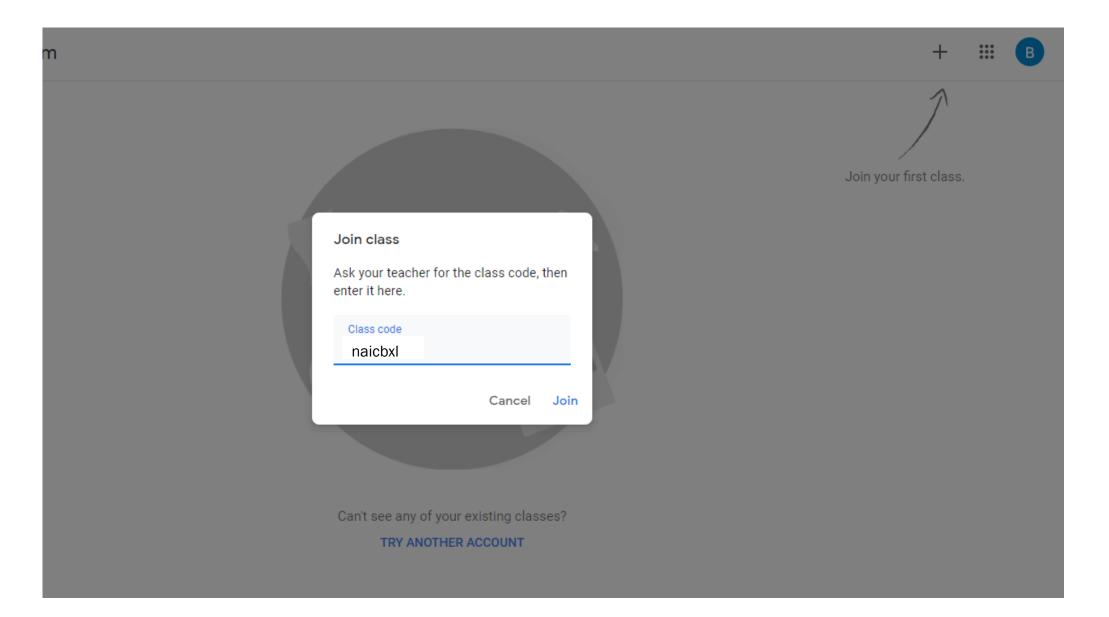

Your teacher will provide you with a class code. You can enter this by selecting the cross and 'join class'. Press 'join' when you're done.

0

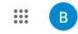

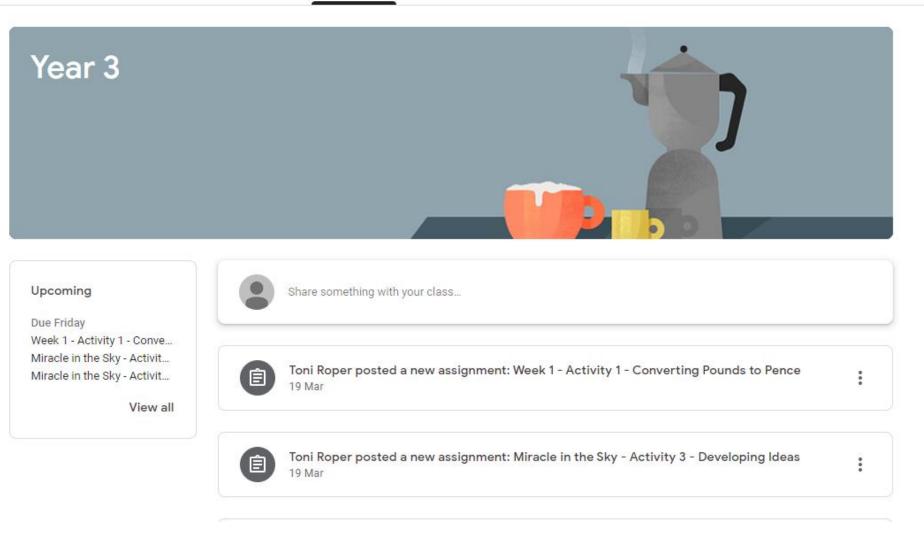

Welcome to your class home page. You'll see the current stream and you can navigate this at the top by selecting from 'stream', 'classwork' and 'people'.

Selecting 'classwork <sup>F</sup> <sup>Year 3</sup> allows you to see all the activities your teacher has uploaded for you. <sup>All topics</sup> Writing Afternoon Activities

You can select a specific 'topic' to make it easier to navigate.

| Stream Classwork        | People                                                                                                    |                    |                    |
|-------------------------|----------------------------------------------------------------------------------------------------|--------------------|--------------------|
|                         | 💼 Google Calendar                                                                                                    | Class Drive folder |                    |
| Т                       |                                                                                                    | :                  |                    |
|                         |                                                                                                    | No due date        | -                  |
|                         |                                                                                                    |                    |                    |
|                         |                                                                                                    | :                  | -                  |
| onverting Pounds to P   |                                                                                                    | Due 27 Mar         |                    |
|                         |                                                                                                    |                    |                    |
|                         |                                                                                                    | :                  | _                  |
| tivity 3 - Developing I |                                                                                                    | Due 27 Mar         | -                  |
| tivity 2 - Building Sen |                                                                                                    | Due 27 Mar         |                    |
|                         | Stream       Classwork         T          onverting Pounds to P          tivity 3 - Developing I          tivity 2 - Building Sen | Google Calendar    | Class Drive folder |

....

В

Some icons look different – grey ones are assignments for you to work through.

### Writing

| 9                                                                                |            |  |  |  |
|----------------------------------------------------------------------------------|------------|--|--|--|
| Miracle in the Sky - Activity 3 - Developing I                                   | Due 27 Mar |  |  |  |
| Miracle in the Sky - Activity 2 - Building Sen                                   | Due 27 Mar |  |  |  |
| Miracle in the Sky - Activity 1 - Creating a W                                   | Due 27 Mar |  |  |  |
| Posted 19 Mar                                                                    | Assigned   |  |  |  |
| Remember to download the file and then upload once complete to hand in the task. |            |  |  |  |
| Jog Bloggs - Miracl<br>Word                                                      |            |  |  |  |
| Word                                                                             |            |  |  |  |

Clicking on an assignment will open it up and allow you to read more information.

:

By selecting 'View assignment', you can begin to respond to the activities set.

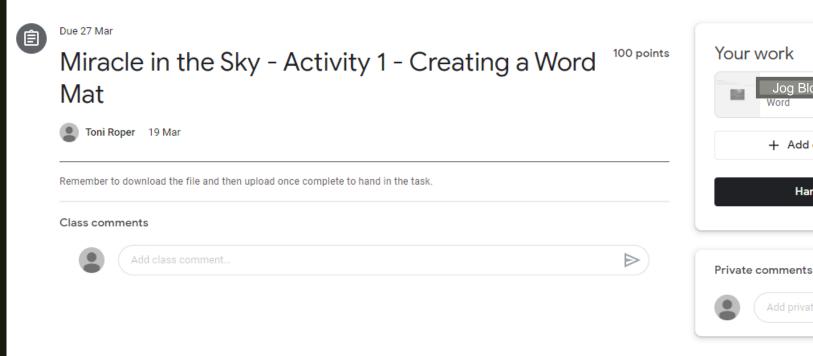

**Class comments** will be seen by the entire class – don't use it to have a 'chat' please, it's important this is a platform for your learning. **Private comments** will allow you to ask me direct questions about your work.

When the assignment opens, you'll notice 'Your work' appear on the right hand side – this is how you can respond and upload responses that I can check for you.

Assigned

X

 $\triangleright$ 

Jog Bloggs

+ Add or create

Hand in

| Miracle in the Sky - Activity 1 - Creating a Word<br>Mat                         | 100 points       | Yo | ur work<br>Jog Bloggs<br>Word | Assigned |
|----------------------------------------------------------------------------------|------------------|----|-------------------------------|----------|
| Toni Roper 19 Mar                                                                |                  |    | + Add or crea                 | ate      |
| Remember to download the file and then upload once complete to hand in the task. |                  |    |                               |          |
| Class comments                                                                   |                  |    | ∋ Link<br>)j File             |          |
| Add class comment                                                                | $\triangleright$ | с  | reate new                     |          |
|                                                                                  |                  |    | Docs<br>Slides                |          |
|                                                                                  |                  |    | Chaota                        |          |
|                                                                                  |                  |    | Drawings                      |          |

So, Google Classrooms is FABULOUS! It provides you with access to 'docs', 'slides' and 'sheets' which are similar to MS Word, MS Powerpoint and MS Excel so that you can complete your work just like you would do in school.

Go to '+Add or create' and select the program you need – it will open in a new window. You can also upload other files (like images) from your computer using '+Add or create' too.

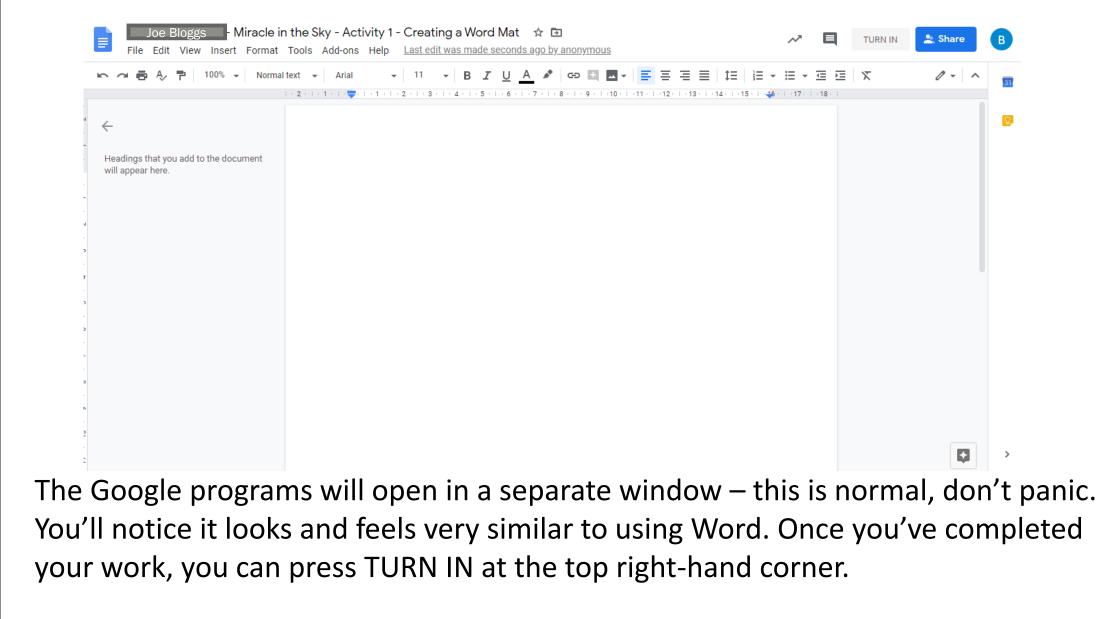

If you don't finish in one go, you can close the window and pick up where you left off next time.

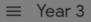

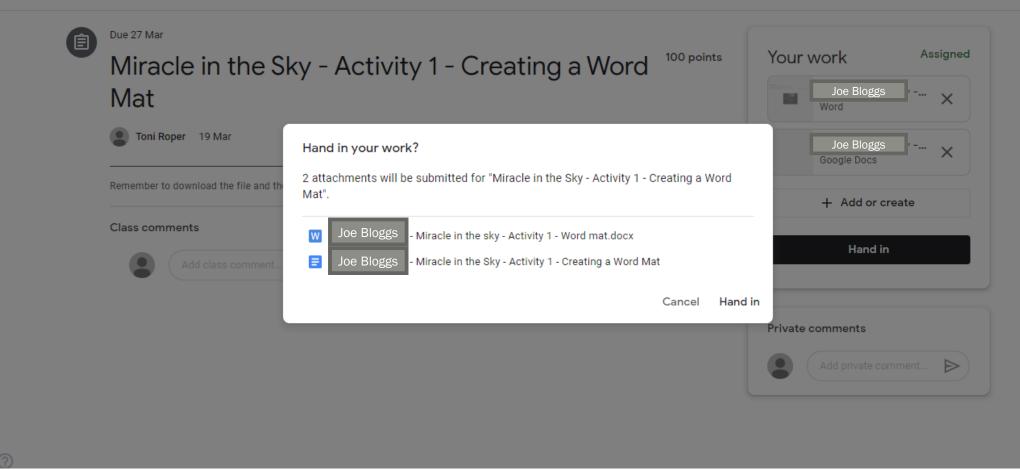

After clicking 'TURN IN', you will see this box which confirms your choice or cancels it.

This will also notify teachers there's work to look at – we can look at the work you've done and provide comments on what you've done.

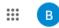

View your work • Google Calendar 🦳 Class Drive folder All topics **FIRST** RET READ ME FIRST e rst Task 🗏 19 No due date Maths Writing Maths Afternoon Activities (i) Week 1 - Activity 1 - Converting Pounds to P... Due 27 Mar Writing Miracle in the Sky - Activity 3 - Developing I... Due 27 Mar 0 Ê Miracle in the Sky - Activity 2 - Building Sen... Due 27 Mar

Once you've handed in work, you'll notice 'View your work' appear at the top of the page above all the topics. This allows you to access finished work with ease and find our feedback easier too.

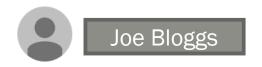

| Title                                                           | Due         |           |
|-----------------------------------------------------------------|-------------|-----------|
| Week 1 - Activity 1 - Converting Pounds to Pence                | 27 Mar      | Assigned  |
| Miracle in the Sky - Activity 3 - Developing Ideas              | 27 Mar      | Assigned  |
| Miracle in the Sky - Activity 2 - Building Sentences            | 27 Mar      | Assigned  |
| Miracle in the Sky - Activity 1 - Creating a Word Mat 🛛 🗐 1 🕕 1 | 27 Mar      | Handed in |
| Your First Task                                                 | No due date | Assigned  |
| KS2 Activity Grid                                               | No due date | Assigned  |

Clicking on 'View your work' will show you tasks you've started or handed in.

If you spot a little comment bubble, that means your teacher has left a comment for you to read. We will have left you a comment and possible a next step too.

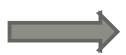

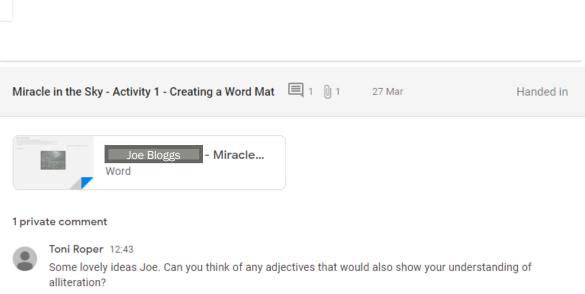

#### $\equiv$ Year 3

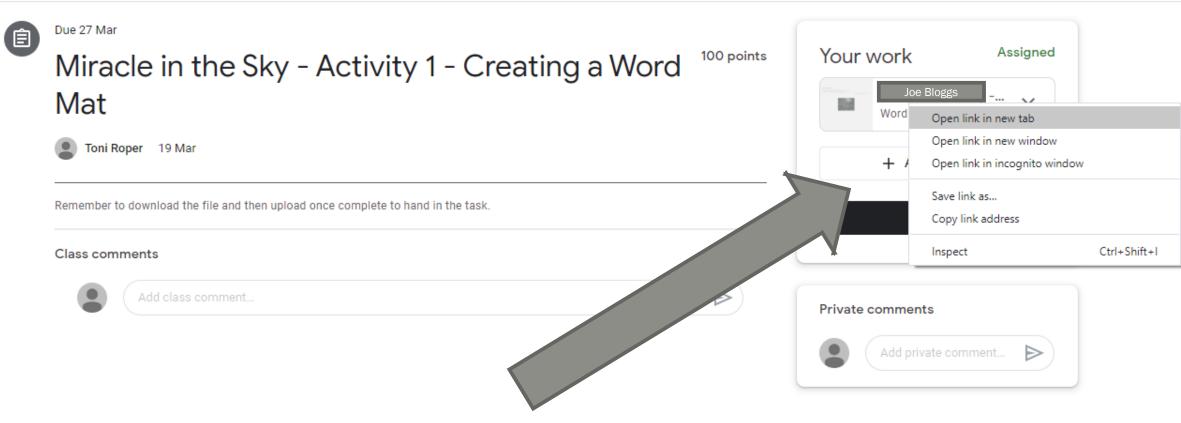

☆

....

## Editing a file within an assigned task Right click and open in a new tab.

0

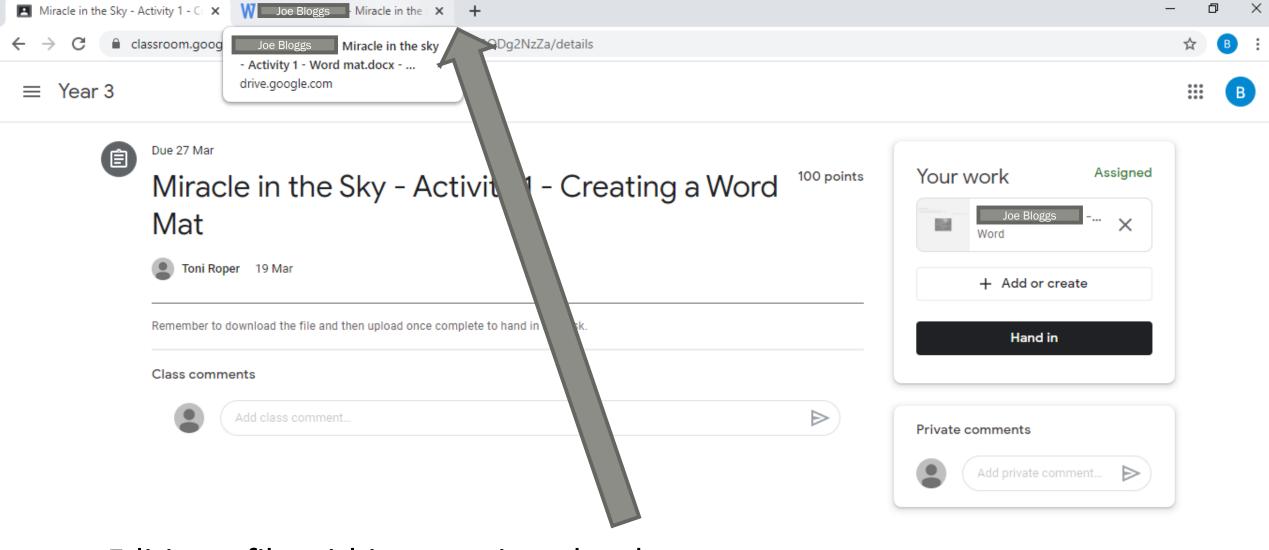

Editing a file within an assigned task Find the document in your task bar.

0

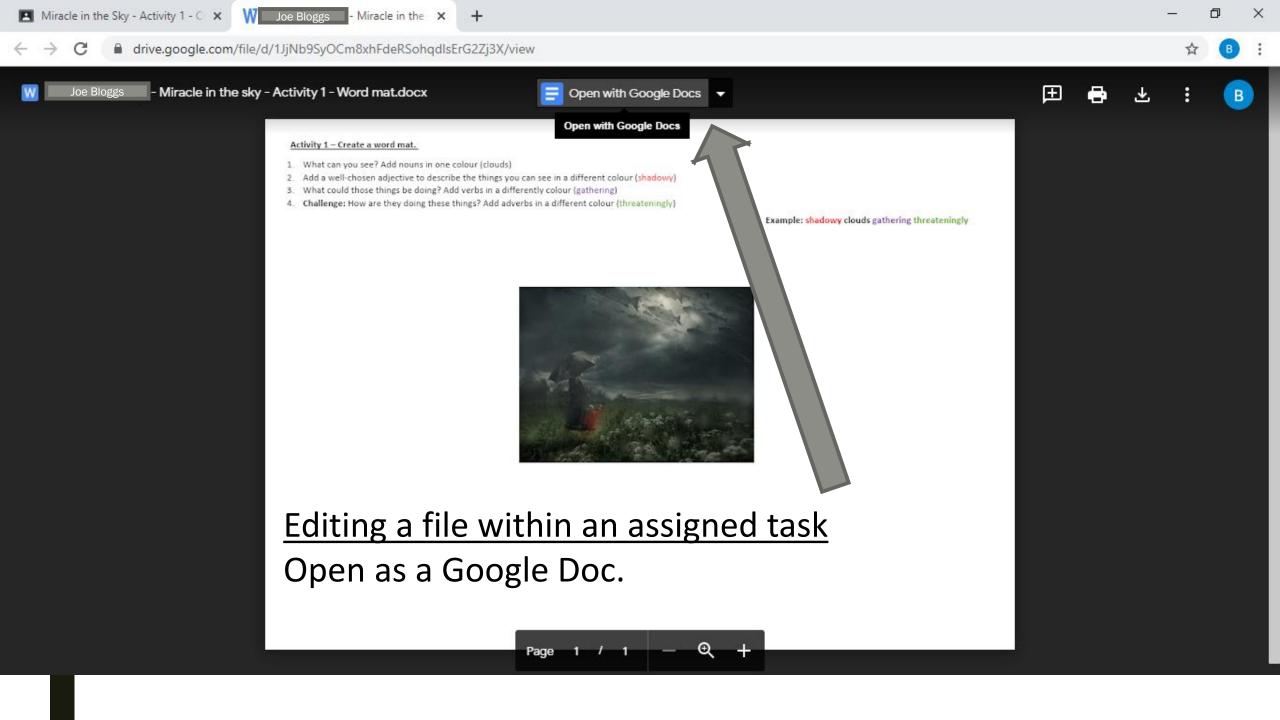

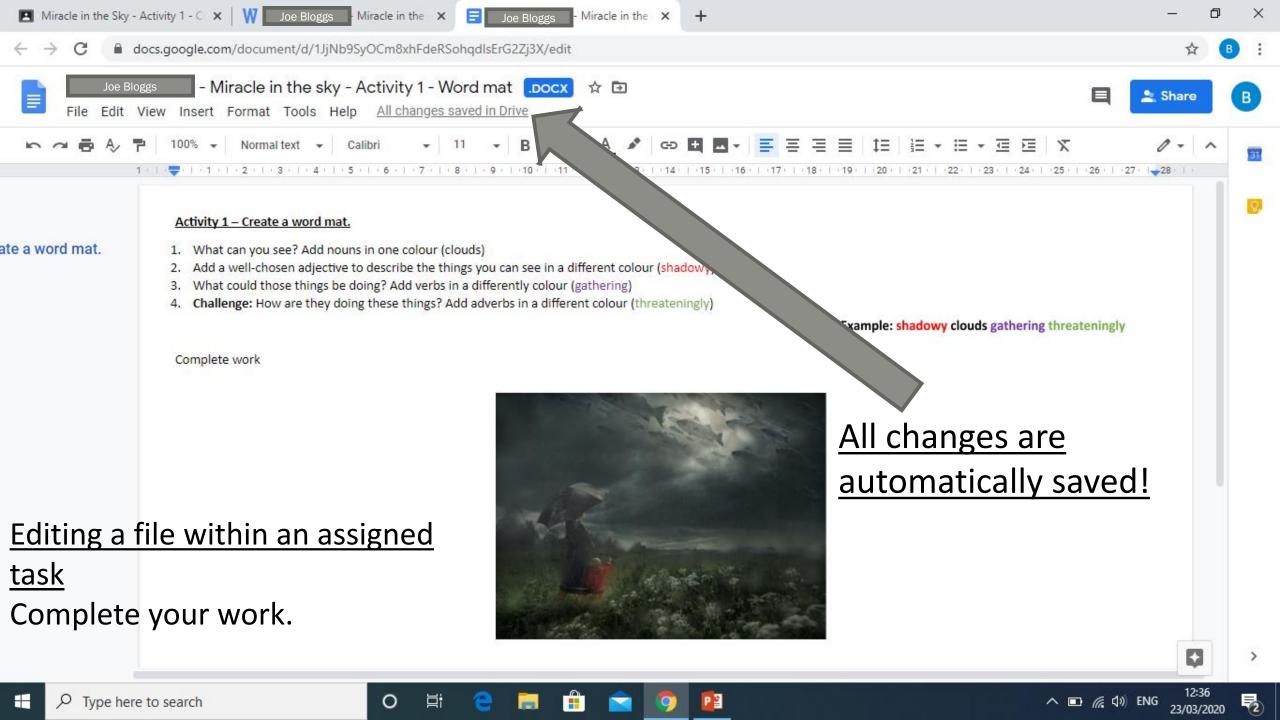

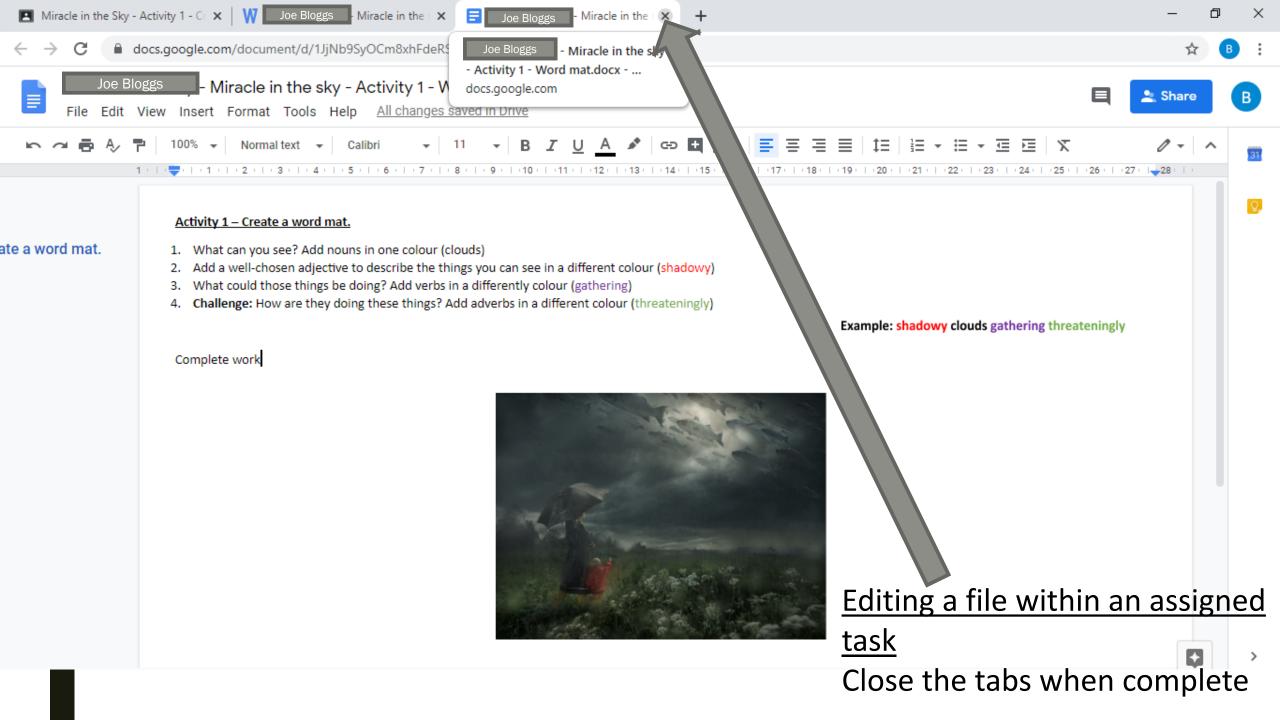

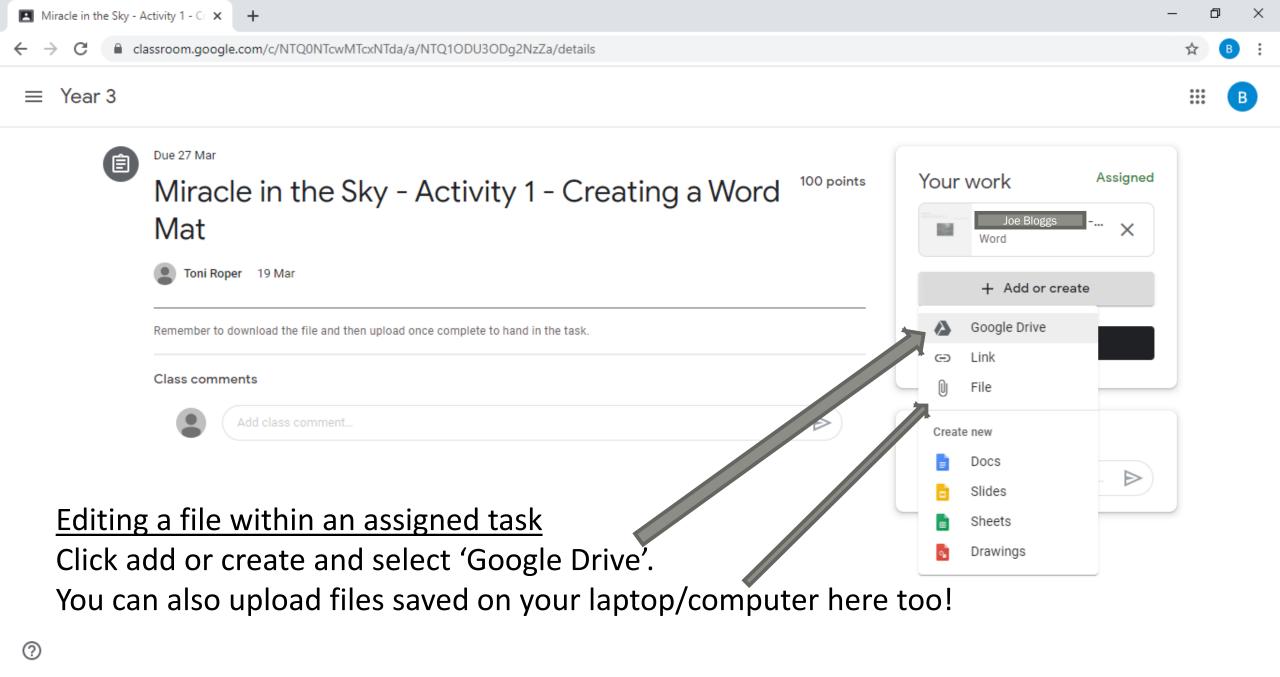

Цi

0

←

→ C lassroom.google.com/c/NTQ0NTcwMTcxNTda/a/NTQ10DU30Dg2NzZa/details

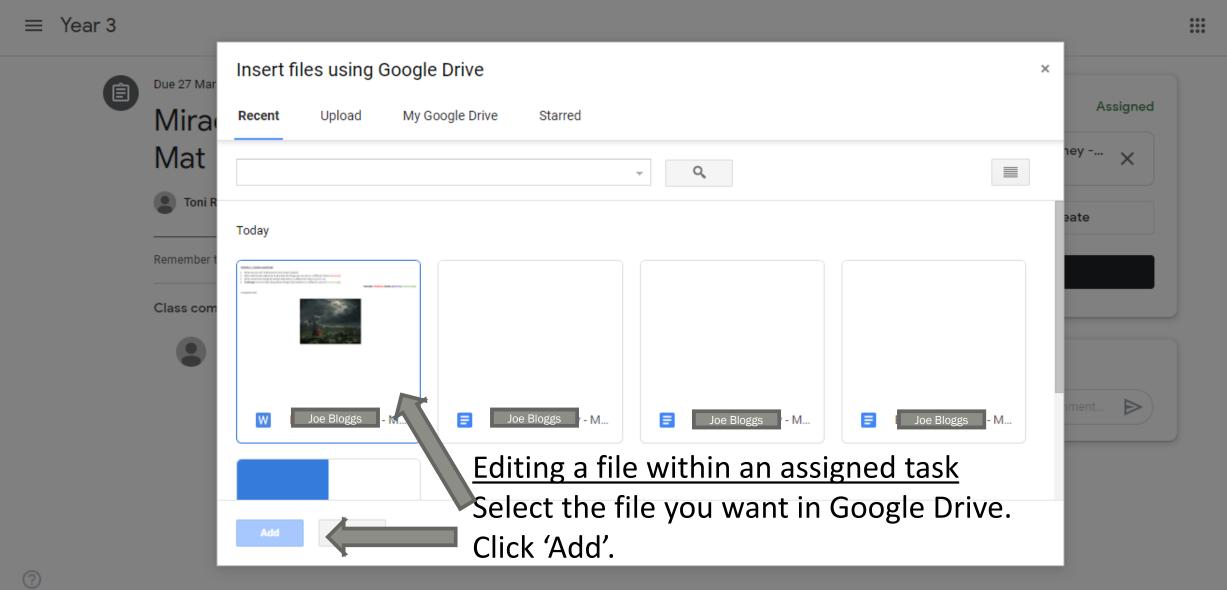

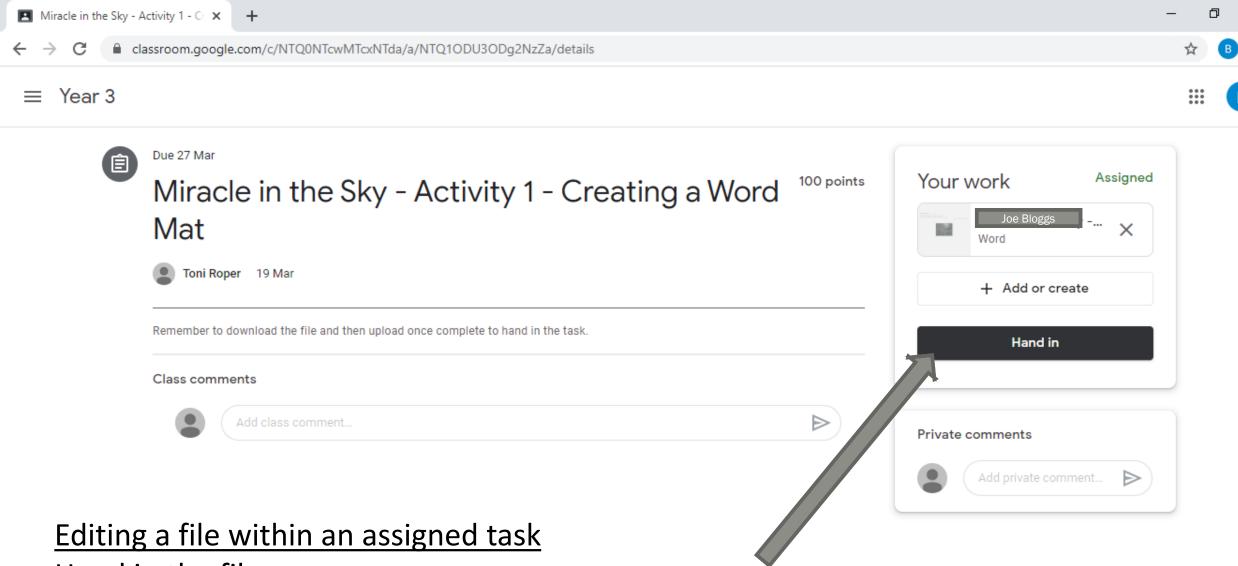

Hand in the file.

0

Цi

 $\times$ 

В

| ≡ | Year 3                        |                                                            |             |           |  | B |
|---|-------------------------------|------------------------------------------------------------|-------------|-----------|--|---|
|   | 1                             | Joe Bloggs                                                 |             |           |  |   |
|   |                               | Title                                                      | Due         |           |  |   |
|   | ters                          | Week 1 - Activity 1 - Converting Pounds to Pence           | 27 Mar      | Assigned  |  |   |
|   | ssigned<br>eturned with grade | Miracle in the Sky - Activity 3 - Developing Ideas         | 27 Mar      | Assigned  |  |   |
|   | issing                        | Miracle in the Sky - Activity 2 - Building Sentences       | 27 Mar      | Assigned  |  |   |
|   |                               | Miracle in the Sky - Activity 1 - Creating a Word Mat  🛈 2 | 27 Mar      | Handed in |  |   |
|   |                               | Your First Task                                            | No due date | Assigned  |  |   |
|   |                               | KS2 Activity Grid                                          | No due date | Assigned  |  |   |
| ? |                               |                                                            |             |           |  |   |

## <u>Return to the 'main stream' at any time by clicking Year 3.</u>

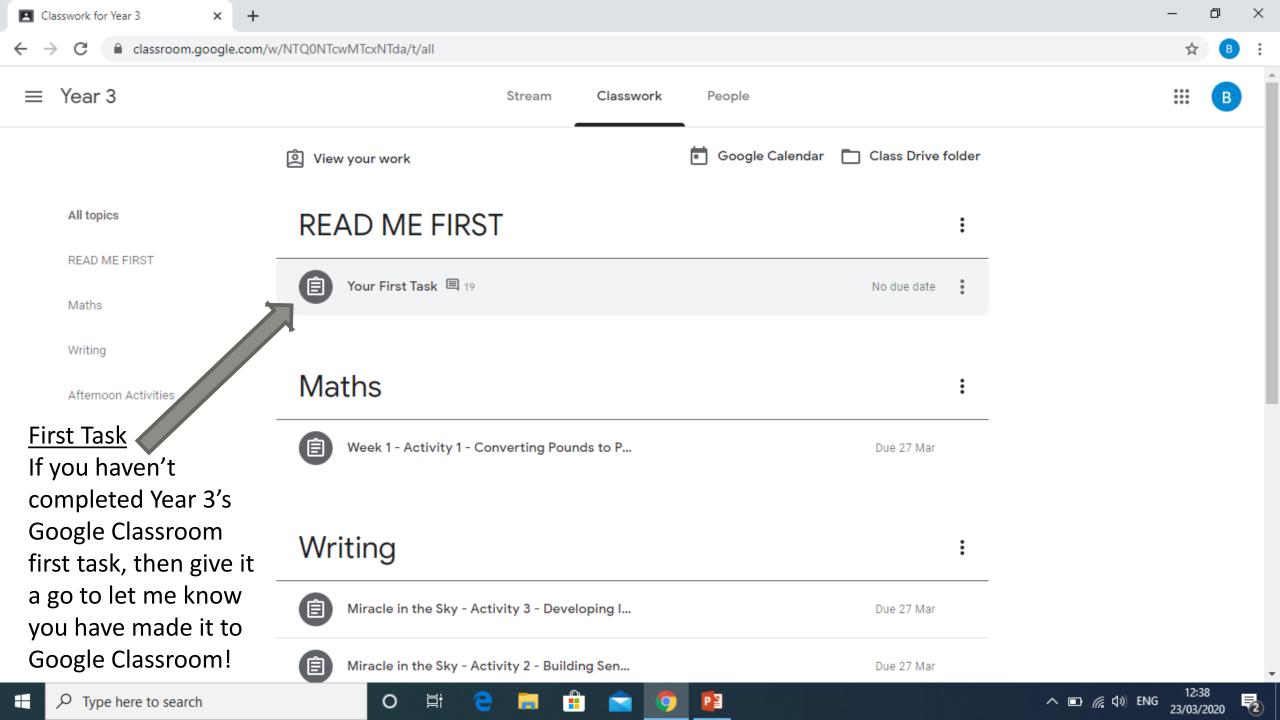

| Classwork for Year 3 × +                              |                                                                      | _                                              | ð | ×           |
|-------------------------------------------------------|----------------------------------------------------------------------|------------------------------------------------|---|-------------|
| ← → C 🔒 classroom.google.com/w/№                      | NTQ0NTcwMTcxNTda/t/all                                               | ☆                                              | В | 0<br>0<br>0 |
| $\equiv$ Year 3                                       | Stream Classwork People                                              | 000<br>000<br>000                              | B | ĺ           |
| [                                                     |                                                                      | ount is managed by<br>kport.sch.uk. Learn more |   |             |
| All topics                                            | READ ME FIRST                                                        | B                                              |   |             |
| READ ME FIRST                                         |                                                                      | oe Bloggs<br>jhlane.stockport.sch.uk           |   |             |
| Writing                                               | Manage yo                                                            | our Google Account                             |   |             |
| Afternoon Activities                                  |                                                                      |                                                |   |             |
| <u>Remember to always</u><br>sign out of your         | Week 1 - Activity 1 - Converting Pounds to P  Due 27 M  Add anot     | her account                                    |   |             |
| account when you are                                  |                                                                      | Sign out                                       |   |             |
| <u>finished</u>                                       | Writing                                                              |                                                |   |             |
| <u>You may need to sign</u><br>out of another account | Privacy Poli<br>Due 27 Mar                                           | cy • Terms of Service                          | _ | J           |
| htt before you log onto<br>Google Classroom too.      | continue=https://classr e Sky - Activity 2 - Building Sen Due 27 Mar |                                                |   |             |

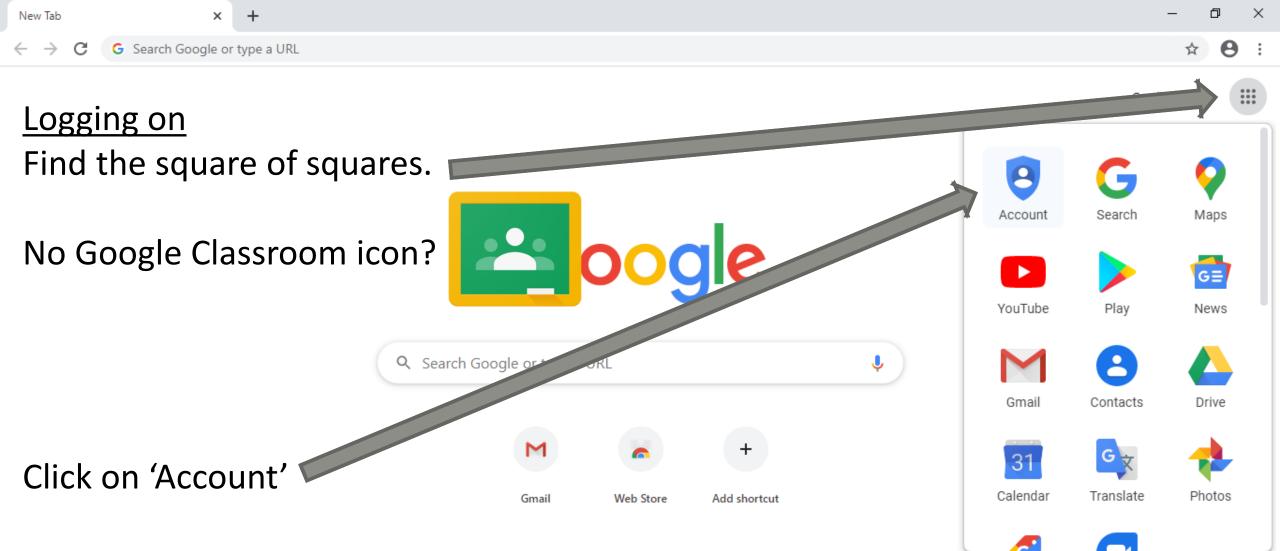

PB

0

https://myaccount.google.com/?utm\_source=OGB&tab=rk1&utm\_medium=app

片

e

0

Customize

| G Google Account | ×              | +                                                 | - | ٥ | × |
|------------------|----------------|---------------------------------------------------|---|---|---|
| ← → C 🔒 my       | yaccount.googl | e.com/intro?utm_source=OGB&tab=rk1&utm_medium=app | ☆ | 0 | : |
|                  |                |                                                   |   |   | * |

#### Google Account

? III Sign in

ً Home Personal info **\***E Data & personalization ۴ Security When you sign in to your Google Account, you can see and manage your info, activity, security options, and privacy preferences to make Google work better ഷ People & sharing for you. Payments & subscriptions You can review and adjust some privacy options now, and find even more controls if you sign in or create an account. Learn more Sign in Logging on Create a Google Account Click on 'Sign in'

Privacy Policy · Terms of Service · Help

https://accounts.google.com/ServiceLogin?service=accountsettings&hl=en&continue=https://myaccount.google.com/intro?utm\_source%3DOGB%26tab%3Drk1%26utm\_medium%3Dapp&csig=AF-SEnY9SWN05GzMN5Eo:1584967207

#### o e: e 📄 💼 🔁 😰 🧿

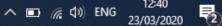

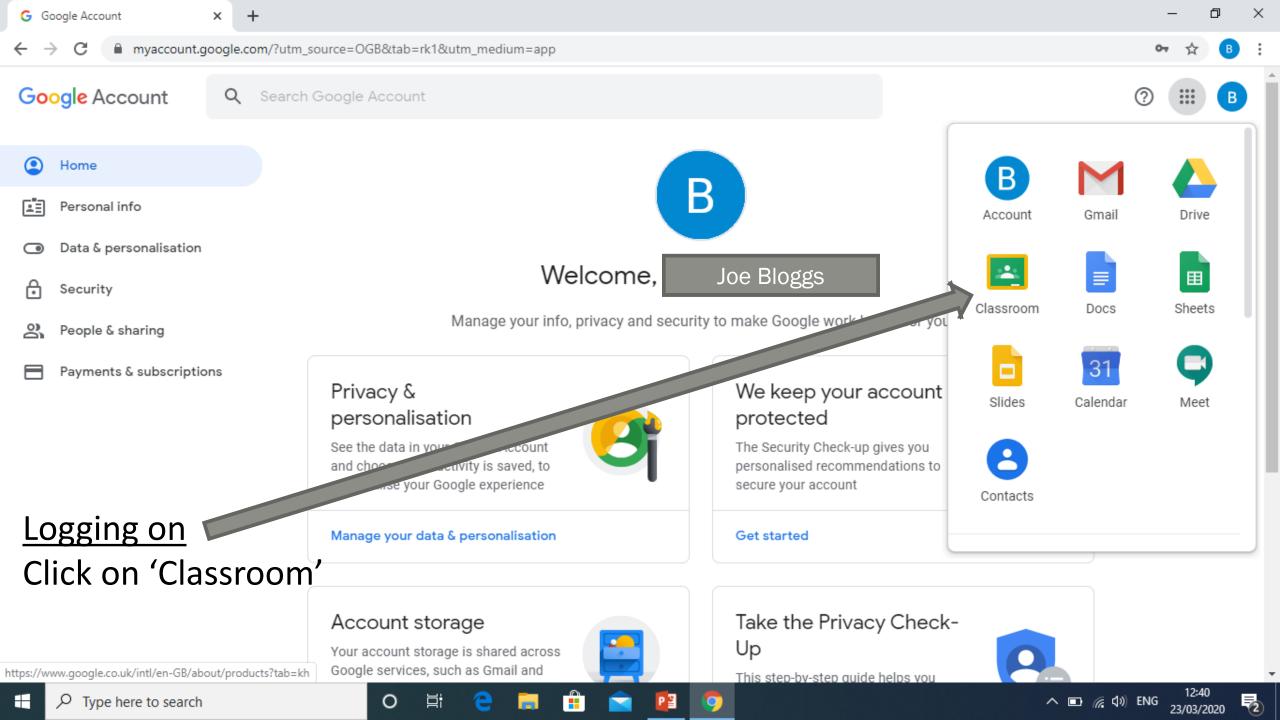

## Some little reminders...

- It is important to keep working whilst school is closed we are here to help you whilst you're not in school, just in the same way we would if school were open
- If you get stuck, let us know on the task or ask your parents to contact us through ClassDojo.
- Please remember Google Classrooms is for your work try to avoid having social conversations on comment feeds
- Google Classrooms does give you access to Gmail, which can be used for emailing purposes. You will not need to send emails, that's why we have set up Google Classroom. Please don't use this to send emails to one another the school and our ICT provider can monitor the use of Google Classrooms and Gmail, in the same we that we would monitor your use of school's ICT in class. Our acceptable use policy still applies!